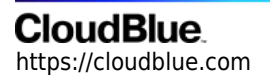

[Documentation](https://connect.cloudblue.com/documentation)  $\rightarrow$  [Getting Started](https://connect.cloudblue.com/community/getting-started/)  $\rightarrow$  [Vendor Tutorial](https://connect.cloudblue.com/community/getting-started/vendor/)  $\rightarrow$ 

# **[Processing Fulfillment](https://connect.cloudblue.com/community/getting-started/vendor/process-asset-requests/) [Requests](https://connect.cloudblue.com/community/getting-started/vendor/process-asset-requests/)**

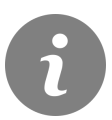

This article has been generated from the online version of the documentation and might be out of date. Please, make sure to always refer to the online version of the documentation for the up-to-date information.

Auto-generated at April 11, 2021

Switch Point

You come here after the provider requested the product for a customer as instructed in [Ordering the Product](https://connect.cloudblue.com/community/getting-started/provider/order-a-product/) in the Provider Tutorial.

## **Process a Fulfillment Request**

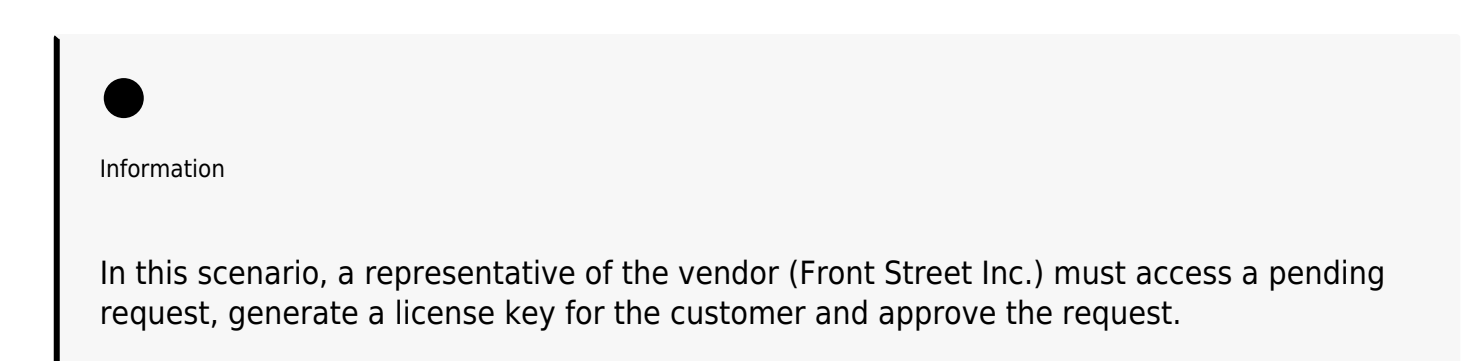

The request processing is similar to the [Fulfill the Product Request](https://connect.cloudblue.com/community/getting-started/vendor/product-definition/#Fulfill_the_Product_Request) operation from the product preview.

### **1. Navigate to the Fulfillment section**

Go to the **Subscription** module on the Vendor Portal:

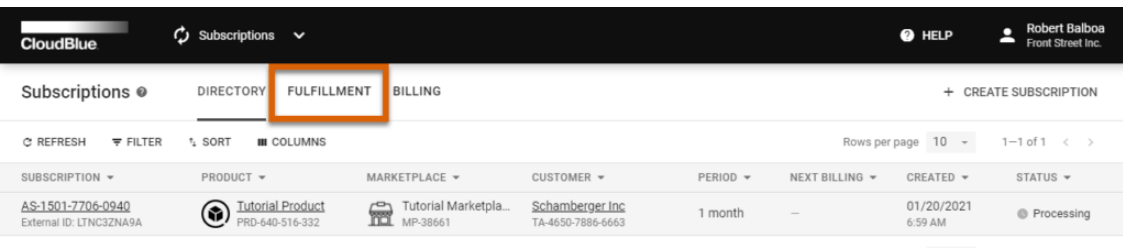

Rows per page  $10 \sim 1 - 1$  of  $1 \leq 5$ 

Inc. All Rights Reserved. - Privacy, | Terms of Service - Version 21.0.1021-g1b591d0

Proceed to the **Fulfillment** section.

#### **2. Locate a fulfillment request**

Locate a pending fulfillment request and click on its ID:

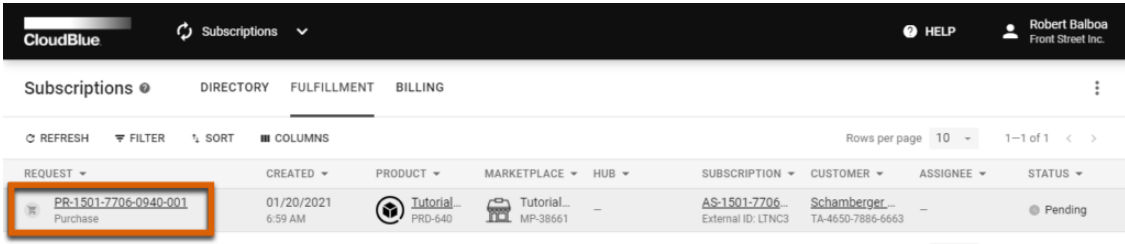

Rows per page  $10 \rightarrow 1-1$  of  $1 \leftarrow$ 

@ 2021 - Ingram Micro Inc. All Rights Reserved. - Privacy | Terms of Service - Version 21.0.1021-g1b591d0

#### **2. Review your request**

The **Request details** screen provides the following request data:

- The **Reservation** tab displays the information on the ordered items.
- The **Parameters** tab contains a list of configured product parameters.
- The **Tiers** tab displays the customer and reseller properties.

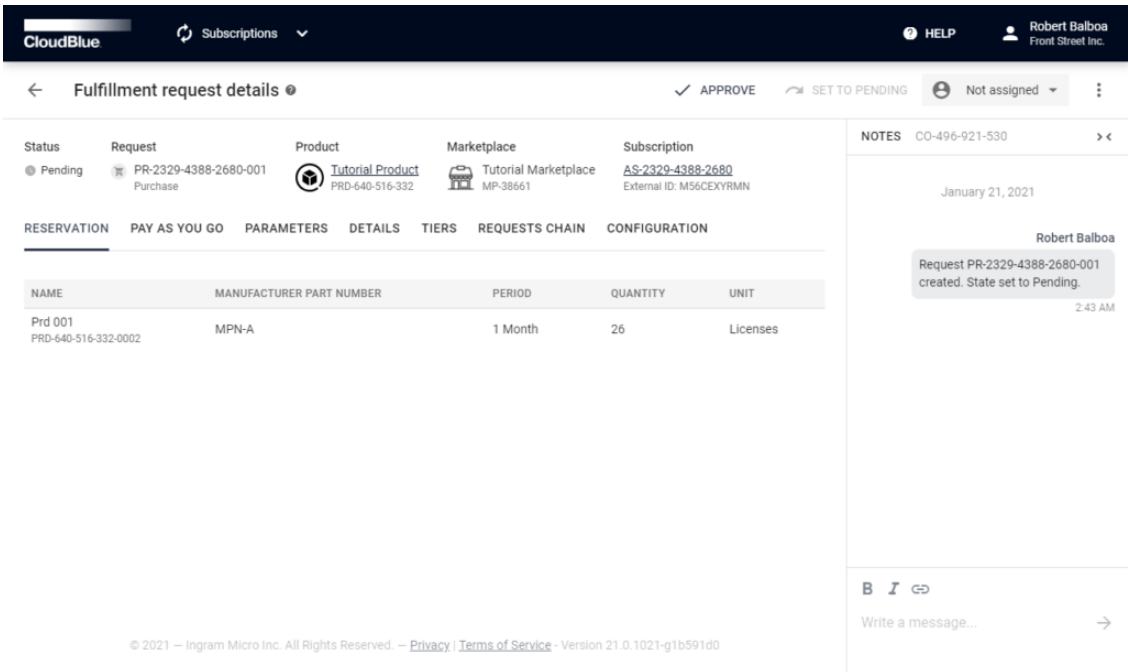

#### **3. Locate product parameters**

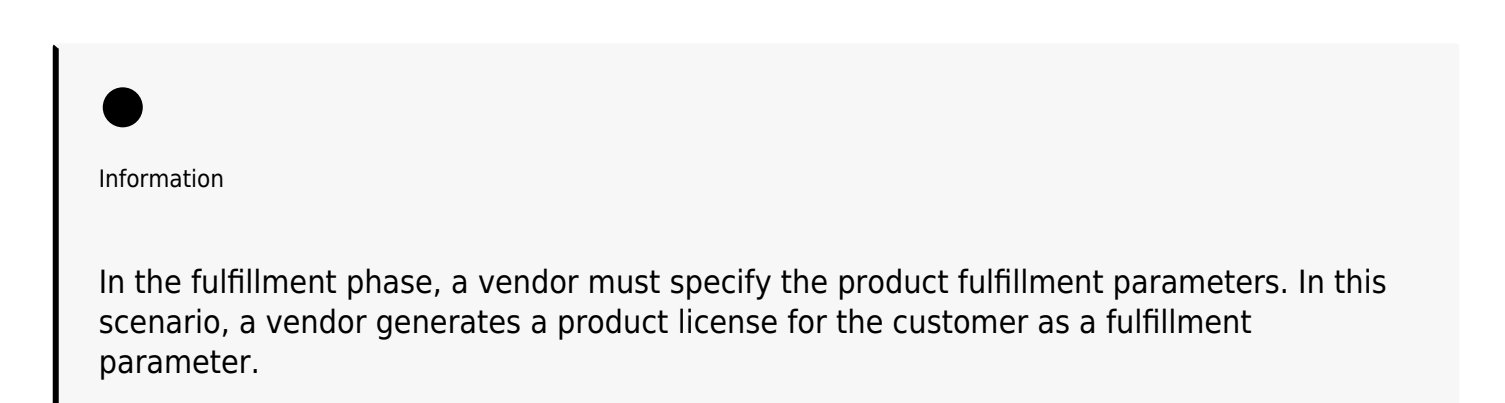

Proceed to the Parameters tab and locate your product parameter:

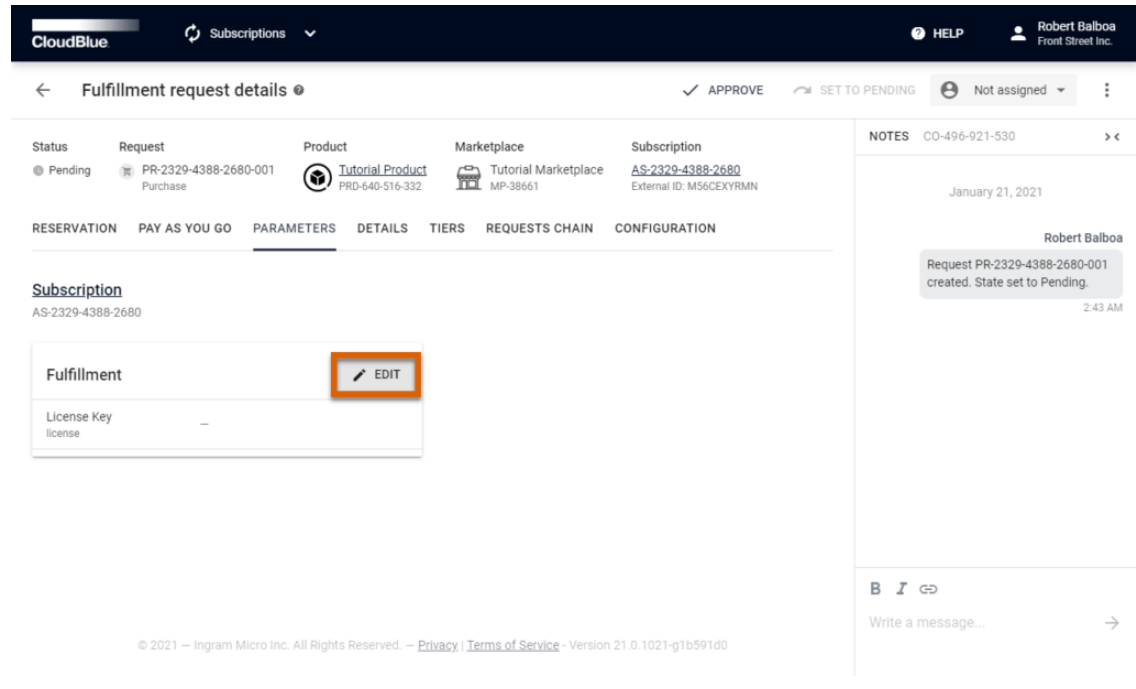

Click the **Edit** button next to your created parameter.

#### **4. Specify parameter values**

Specify your parameter value in the following form:

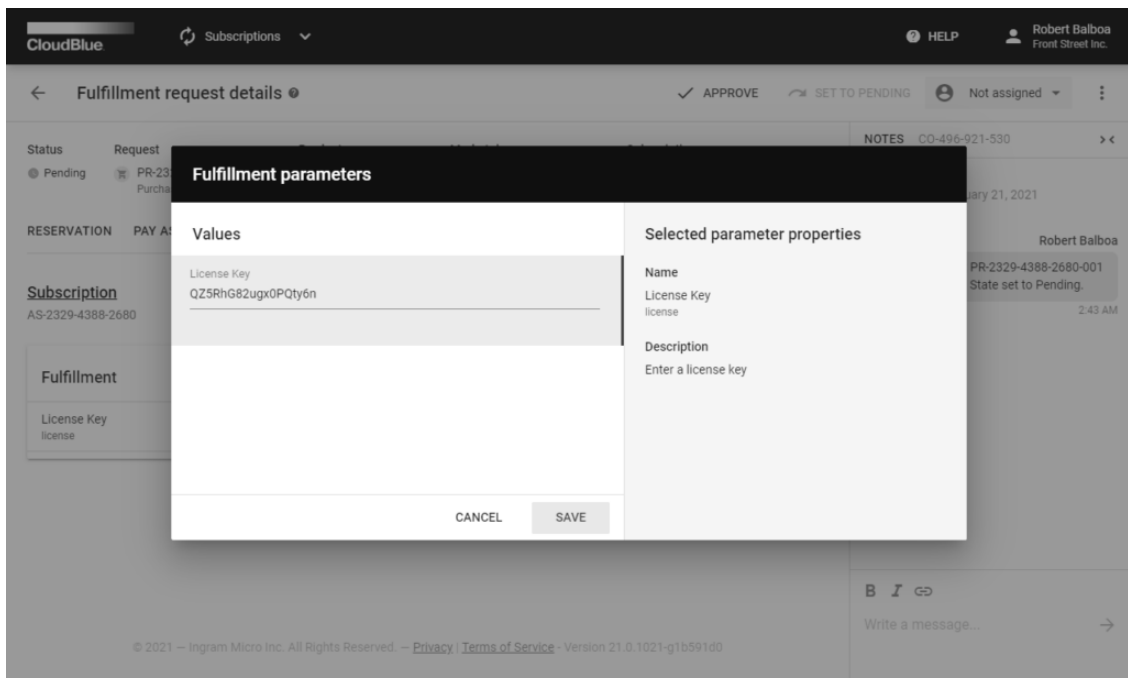

In this scenario, a unique license key will be provided as the fulfillment parameter value. Click the **Save** button to save your specified value.

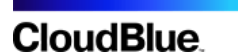

### **5. Approve the request**

Click the **Approve** button on the Fulfillment request details screen.

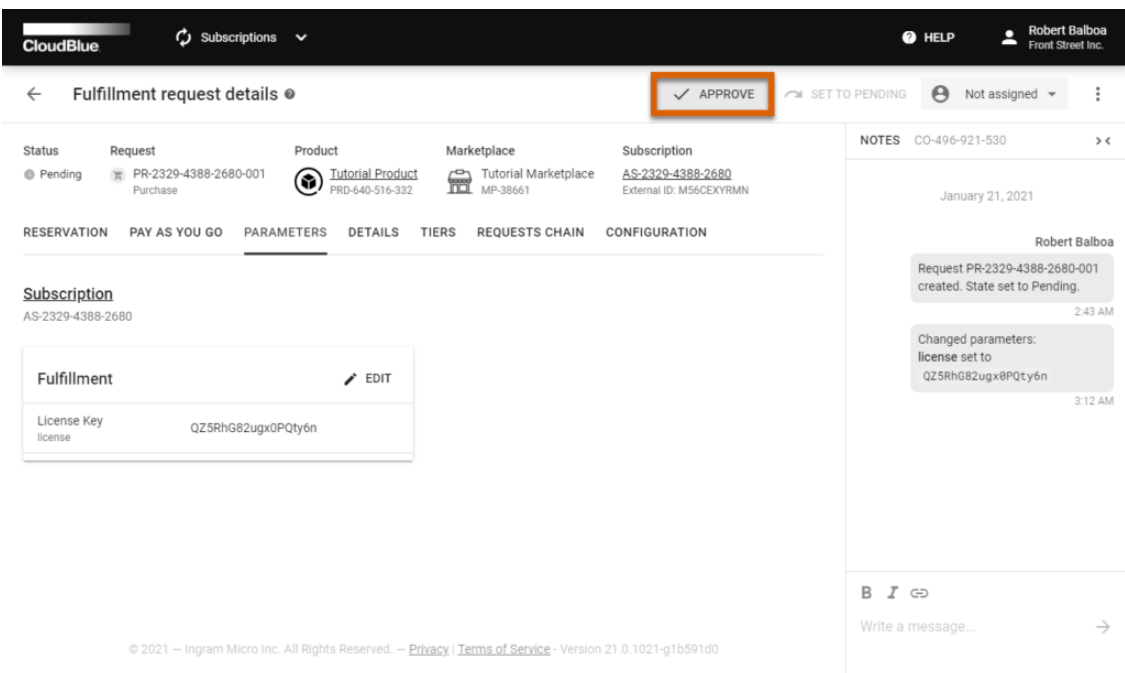

In the pop-up window, click **OK** to confirm the decision. The request state will be changed to **Approved**.

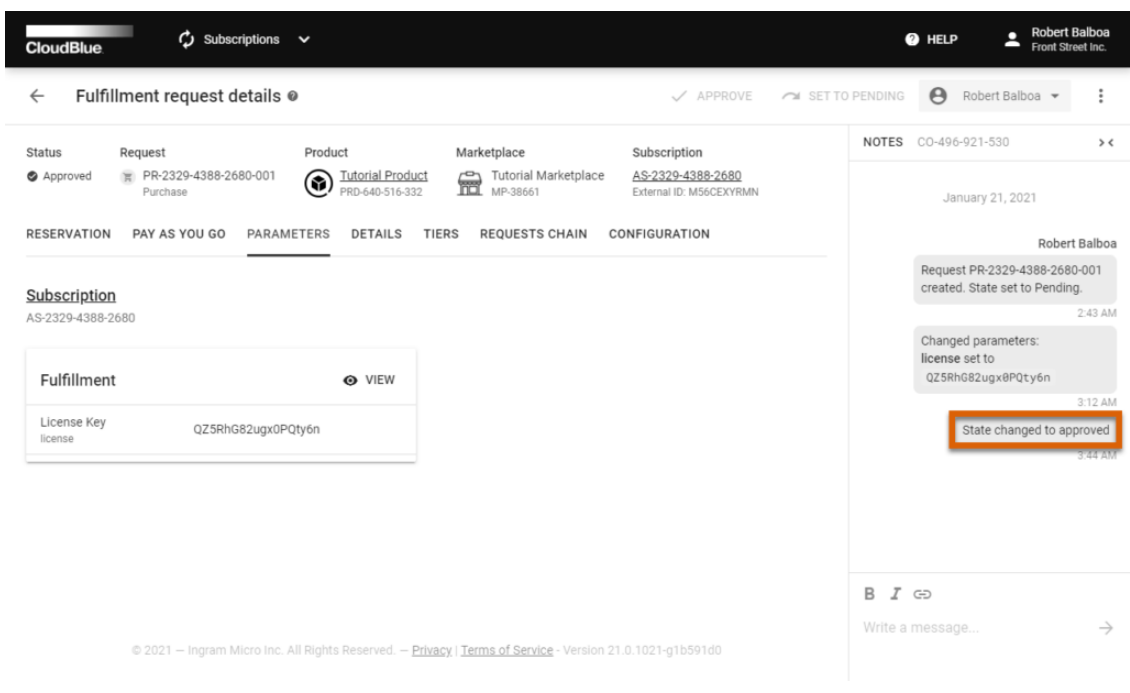

Switch Point

As a result, Provider receives a notification about the approved fulfillment request. Refer [Verify the Product Request Fulfillment](https://connect.cloudblue.com/community/getting-started/provider/order-a-product/#Verify_the_Product_Request_Fulfillment) from the Provider Tutorial to verify your fulfillment status and access specified parameter values.

## **Conclusion**

You went through a simple product request fulfillment process. After this process, the customer that requested the product receives the generated license key that will be used to access the vendor product.